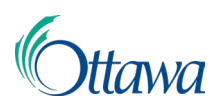

## **Building, Planning and Land Development Online Applications and Permits Customer Portal User-Guide**

## Withdraw of an Application

Applicants can only withdraw a submitted application for a **"Compliance Report Request"**. A request to withdraw an application can only be requested once payment has been made and the application has moved to a status of "**In Progress"** but before a review has been conducted.

- 1. To request a withdraw, locate the application in the Customer Portal **"Dashboard"**, under the **"Applications"** tab.
- 2. **Select** the File Number hyperlink to open the application.

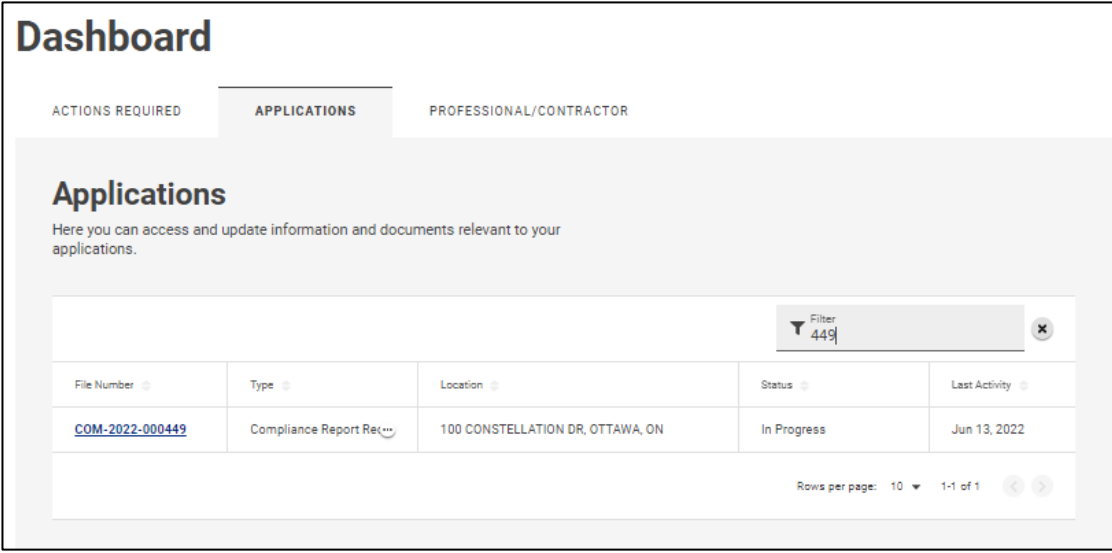

3. An **"Activities"** page will open, displaying the application details. Select the **"Withdraw"** button at the end of the page to withdraw this application.

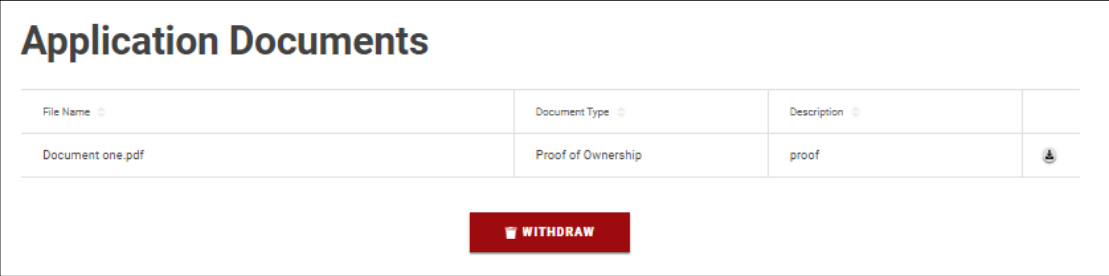

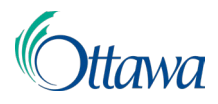

4. From the resulting **"Withdraw Application"** page, add information about the reason for your withdraw request in the mandatory **"Comment**" field. Select the **"Withdraw"** button once more to confirm.

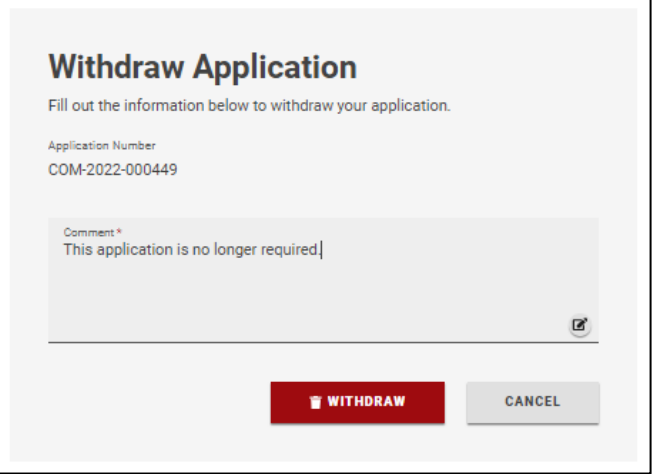

5. A message confirming your withdrawal request will appear near the beginning of the **"Activities"** page.

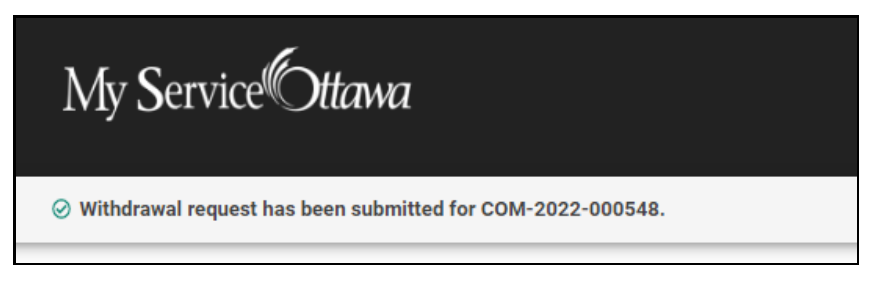

You have now completed the withdraw request for your application. Please note, the status of the application will remain **"In Progress"** until reviewed by a city staff

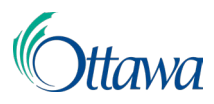

member. An email notification of your request to withdraw your application will be sent to you.

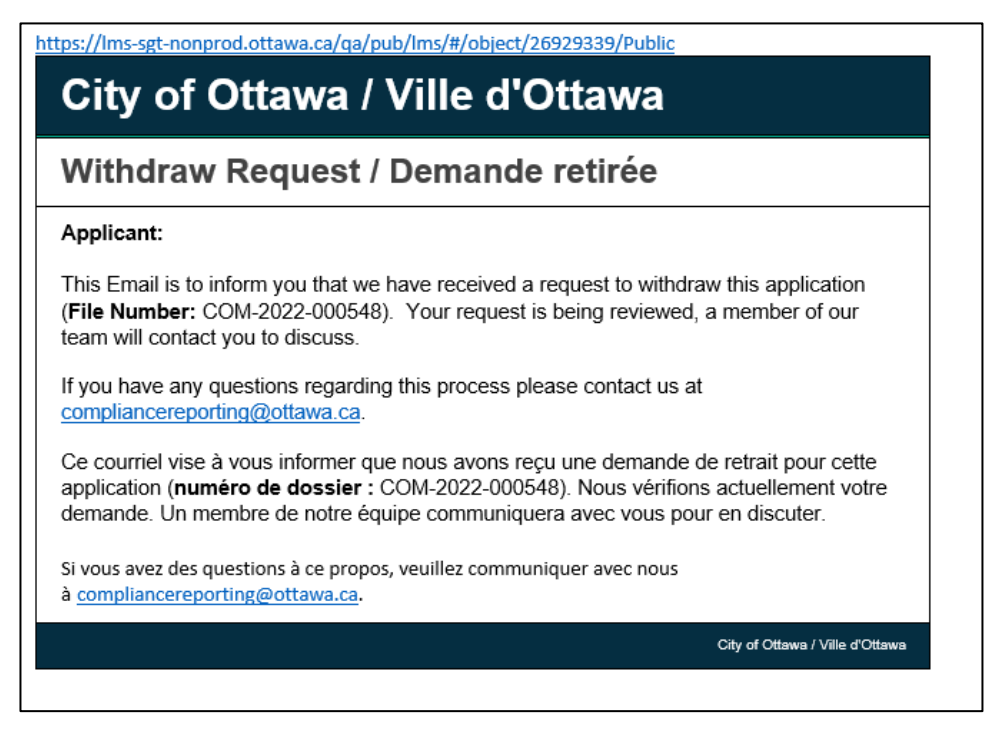

City staff will be notified of your withdraw request in the system where your request will be reviewed, and a refund request initiated to determine if a refund is applicable.